## Helpdesk

#### helpdesk@rc.rug.nl

**Helpdesk is een vaste rubriek waarin vragen en problemen met betrekking tot computergebruik door deskundigen behandeld worden.** 

## Word

## **Zelf een briefhoofd maken**

In Word kunt u zelf eenvoudig briefhoofden maken. U hoeft alleen informatie zoals bedrijfslogo, naam en adres in te voegen in een sjabloon dat u telkens kunt gebruiken wanneer u een brief schrijft.

Kies in het menu *Bestand* voor de optie *Nieuw*. Klik op het tabblad *Brieven en Faxen* en kies hier een bestaand sjabloon uit. Dit sjabloon kunt u straks volgens uw eigen smaak gaan aanpassen. Klik het gekozen sjabloon aan, klik op de optie *Sjabloon* en bevestig dit alles door op *OK* te klikken.

Voer de gewenste wijziging door in het sjabloon (bijv. toevoegen van tekst en afbeeldingen, wijzigen van tekenstijl). Kies in het menu *Bestand* voor de optie *Opslaan als*. Geef het sjabloon een naam en klik op *Opslaan*. Daarna gaat u weer naar de menu-optie *Bestand* en kiest u vervolgens voor *Sluiten*. Als wordt gevraagd of u de wijzigingen wilt bewaren, zeg dan *Ja*. U kunt het nieuwe sjabloon terugvinden door in het menu *Bestand* weer te kiezen voor *Nieuw*.

U kunt ook een geheel nieuw sjabloon maken via het menu *Bestand* en *Nieuw*. Kies in het verschenen venster dan voor *Leeg Document*. Klik weer op *Sjabloon* rechtsonder in het venster, gevolgd door *OK*.

#### **Lettertypen toevoegen of verwijderen**

U kunt bepaalde lettertypen die in het dialoogvenster *Lettertypen* worden weergegeven toevoegen of verwijderen. Office gebruikt de lettertypen die getalleerd zijn op een besturingssysteem als Windows95, Windows98 of WindowsNT.

Voor het toevoegen van een nieuw lettertype gaat u als volgt te werk: klik op *Start*, wijs *Instellingen* aan, klik op *Configuratiescherm* en dubbelklik vervolgens op *Lettertypen*. Klik in het menu *Bestand* op *Nieuw lettertype installeren*. Klik dan op het station en vervolgens op de map die de lettertypen bevat die u wilt toevoegen. Klik op het lettertype dat u wilt toevoegen.

Voor het verwijderen van een lettertype van uw computer volgt u dezelfde weg: *Start*, *Instellingen*, *Configuratiescherm* en dubbelklikken op *Lettertypen*. Klik op het pictogram van het lettertype dat u wilt verwijderen. Ga naar het menu *Bestand* en klik op *Verwijderen*.

Wanneer u meerdere lettertypen wilt toevoegen of verwijderen, dan kunt u met de CTRL-toets meerdere lettertypen tegelijk aanklikken: houdt de CTRL-toets ingedrukt en klik 驮 voor 驮 de gewenste lettertypen aan.

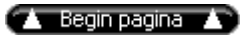

# Excel 2000

## **URL?s als tekst invoeren**

Wanneer u in een cel een Internet-adres typt (bijv. www.rug.nl/rc/organisatie/pictogram/archief/rc/frnws.htm), wordt dit adres automatisch omgezet in een hyperlink. Wilt u het adres in plaats hiervan als normale tekst opslaan, dan dient u een apostrof (?) voor het adres te typen. Wanneer u bijv.

www.rug.nl/rc/organisatie/pictogram/archief/rc/frnws.htm typt, ziet u de tekst van het adres in de cel (zonder de apostrof). Het adres wordt niet in een hyperlink omgezet.

Is een adres al in een hyperlink omgezet, dan kunt u deze hyperlink als volgt deactiveren: klik met de rechter muisknop op de cel, wijs in het snelmenu de optie Hyperlink aan en klik vervolgens op Hyperlink verwijderen.

## **Afdrukken op de hele paginabreedte (Excel 97/2000)**

Vaak wilt u bij het afdrukken van een werkblad de volledige breedte van het papier benutten en net zoveel vellen papier gebruiken als nodig is om alle gegevens af te drukken. Klik hiervoor in het menu *Bestand* op *Paginainstelling*. Klik vervolgens op het tabblad *Pagina* onder *Schaal*, klik op *Aanpassen aan* en selecteer tenslotte het eerste tekstvak, *Paginabreedte*. In het tweede tekstvak bij *Aanpassen aan*, waarin u kunt opgeven hoe hoog de gegevens moeten worden, verwijdert u het getal zodat het tekstvak leeg is.

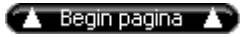

index Pictogram 6